# **sRMT (Puerto de Algeciras)**

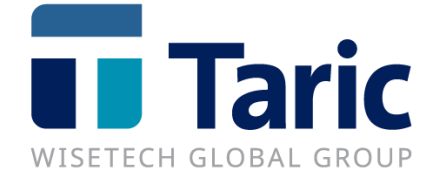

info@taric.es | www.taric.es | 915 541 006

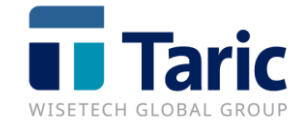

## ÍNDICE

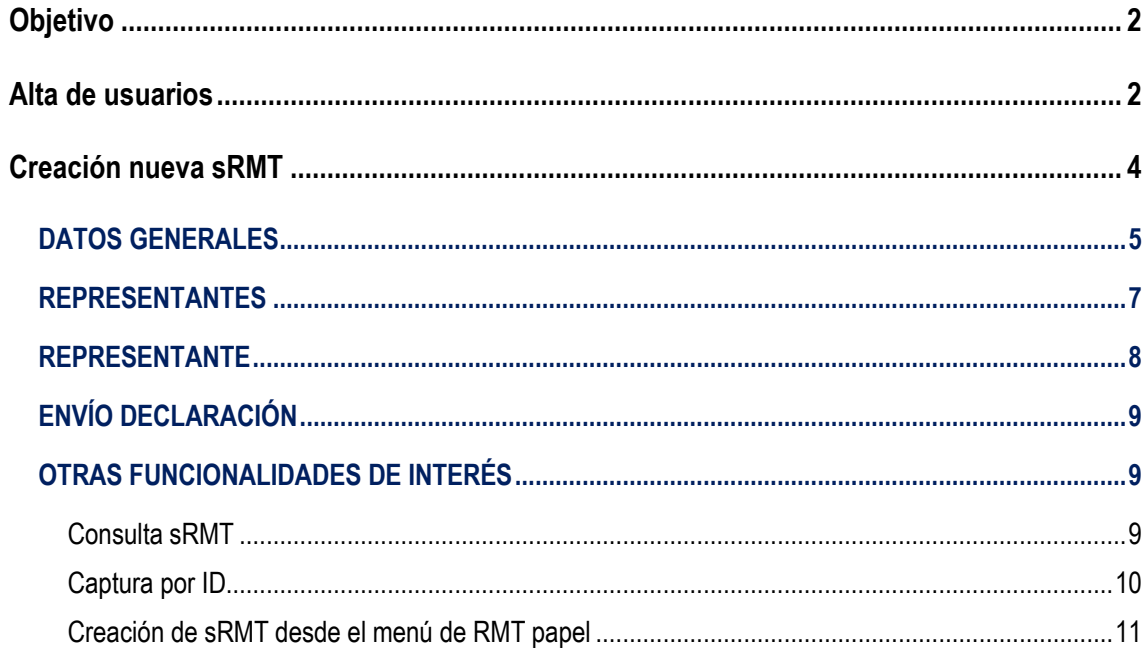

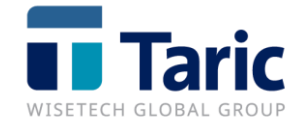

# <span id="page-2-0"></span>**Objetivo**

Esta funcionalidad permite la presentación electrónica de las declaraciones sRMT con el contenido de los documentos aduaneros que conforman la lista de mercancías a viajar en un determinado medio de transporte.

## <span id="page-2-1"></span>**Alta de usuarios**

Para poder realizar las declaraciones, es necesario disponer de al menos un usuario (facilitado por Teleport). Una vez lo tenemos, procederemos con el alta desde el menú **DUAs/sRMT/Usuarios:**

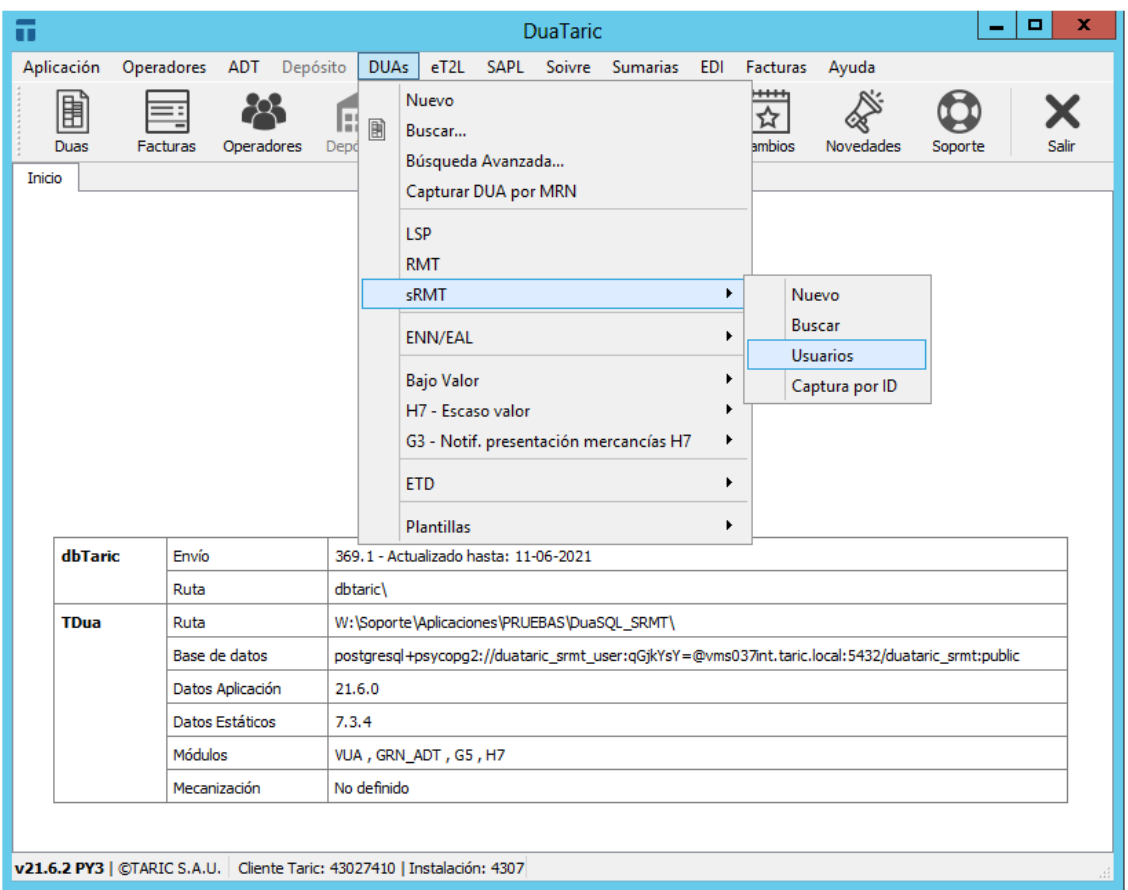

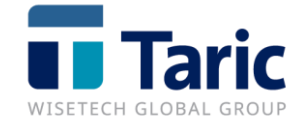

Aparecerá la siguiente pantalla de búsqueda donde podremos consultar, editar e incluso borrar los usuarios que tenemos dados de alta. Para crear uno nuevo, usaremos el botón **Nuevo**:

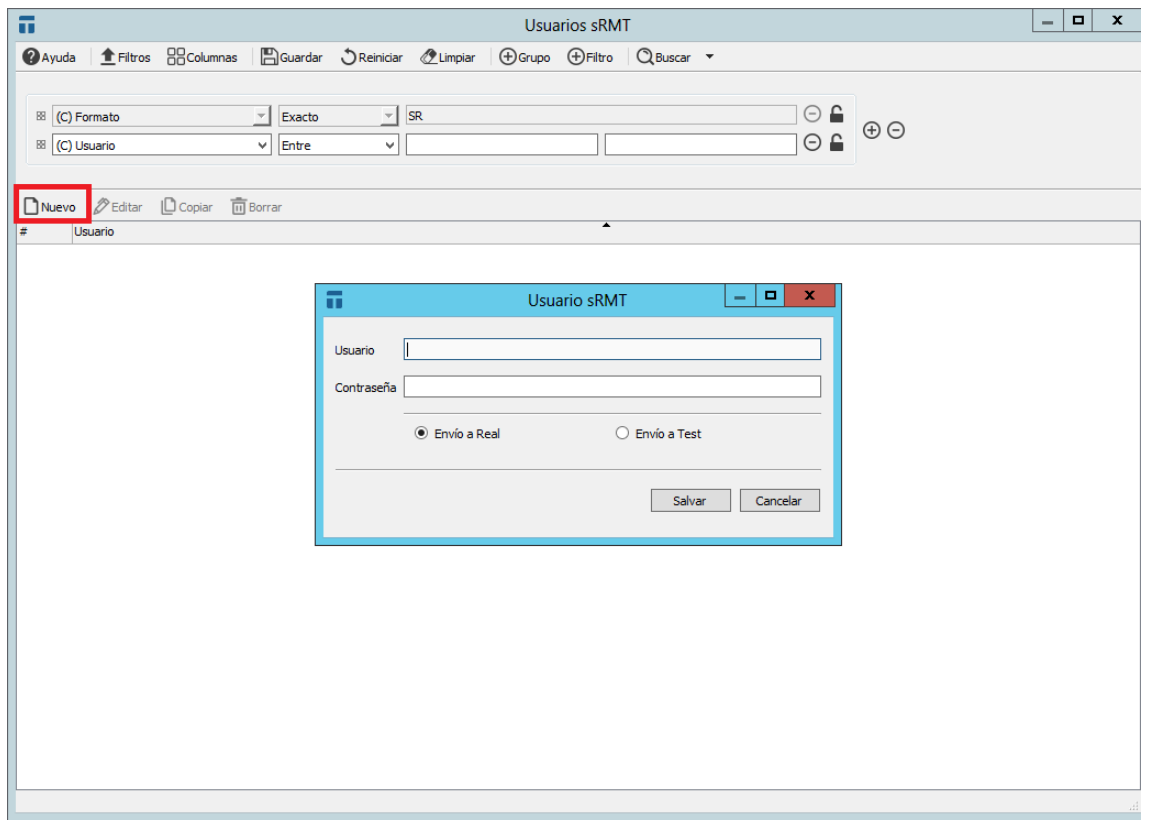

- **- Usuario:** Nombre de usuario previamente dado de alta en el sistema Teleport.
- **- Contraseña:** Facilitada en el alta de usuario en el sistema Teleport. Una vez se ha introducido la contraseña, por motivos de seguridad, no puede hacerse visible de nuevo.
- **- URL envío:** Seleccionaremos si los envíos se harán a Real (producción) o a Test (pruebas). Lo habitual será realizar el envío a Real.

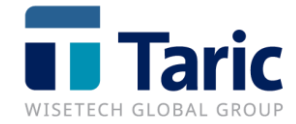

# <span id="page-4-0"></span>**Creación nueva sRMT**

Accederemos al menú **Duas/sRMT/Nuevo:**

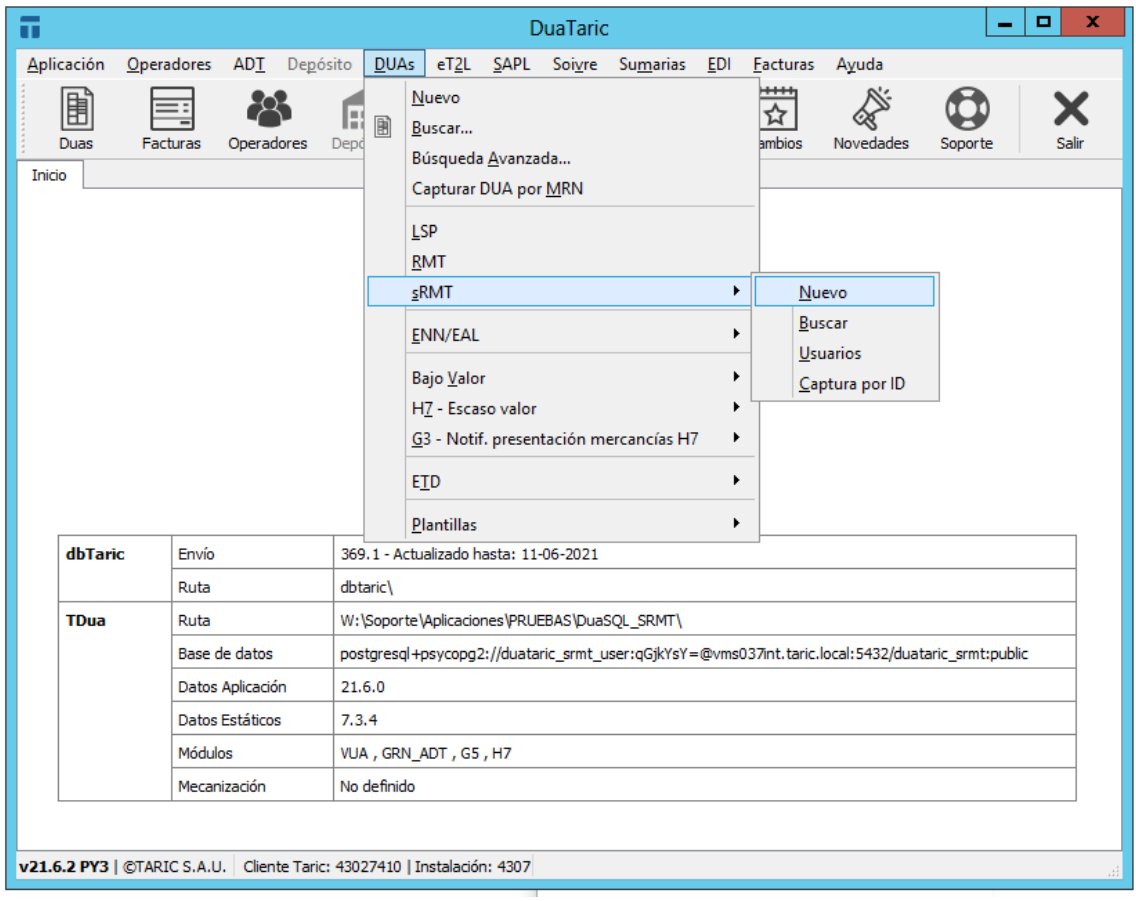

Aparecerá la siguiente pantalla para comenzar a rellenar los datos de la declaración:

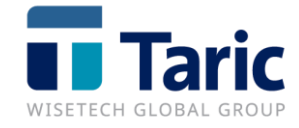

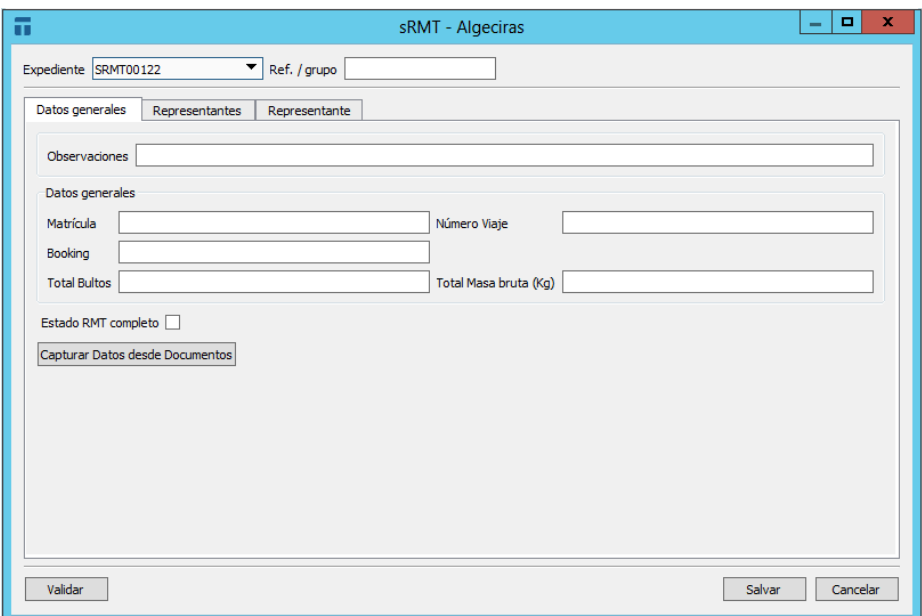

#### <span id="page-5-0"></span>**DATOS GENERALES**

- **Expediente**: Número de referencia o número único de expedientes. Se puede configurar la numeración para que aparezca automáticamente.
- Ref /grupo: Campo libre para realizar anotaciones internas, no se envía en la declaración.
- **Observaciones:** Campo libre para realizar anotaciones internas, no se envía en la declaración.
- **Matricula:** Matrícula asociada al continente de la mercancía incluida en la RMT (Contenedor, semirremolque...).
- **Numero de viaje:** Número de viaje de la naviera RoRo/RoPax en el que se va a embarcar la UTI.
- **Booking**: Número de reserva (booking) de la UTI.
- **Total bultos**: Se indicará el número total de bultos de todas las declaraciones realizadas por los diferentes representantes aduaneros que intervienen en la sRMT.
- **Total masa bruta(kg):** Se indicará el peso total de todas las declaraciones realizadas por los diferentes representantes aduaneros que intervienen en la sRMT. Se podrán declarar decimales, aunque la masa bruta sea superior a 1 kg.

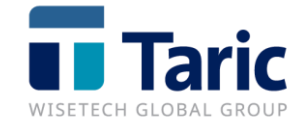

- **Estado RMT completo:** Se marcará para indicar que la sRMT está completa y por tanto no se permitirán añadir más datos. En ese momento su estado pasará a **CERRADA.**
- **Capturar datos desde documento**: Esta funcionalidad permite seleccionar las declaraciones realizadas previamente en la aplicación usando los filtros habituales que se manejan en la RMT en papel:

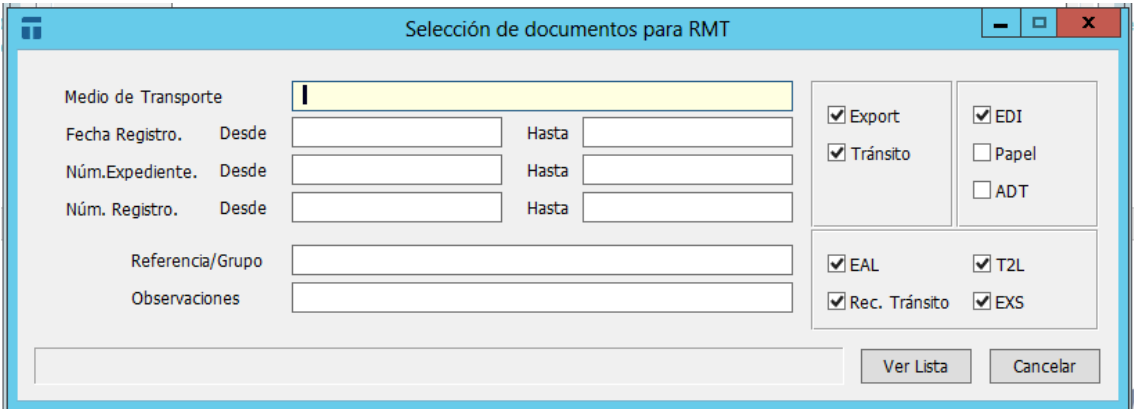

Una vez tenemos nuestros documentos a incluir en la sRMT seleccionados, pulsaremos **INTRO** o **F2** para arrastrarlos a la sRMT.

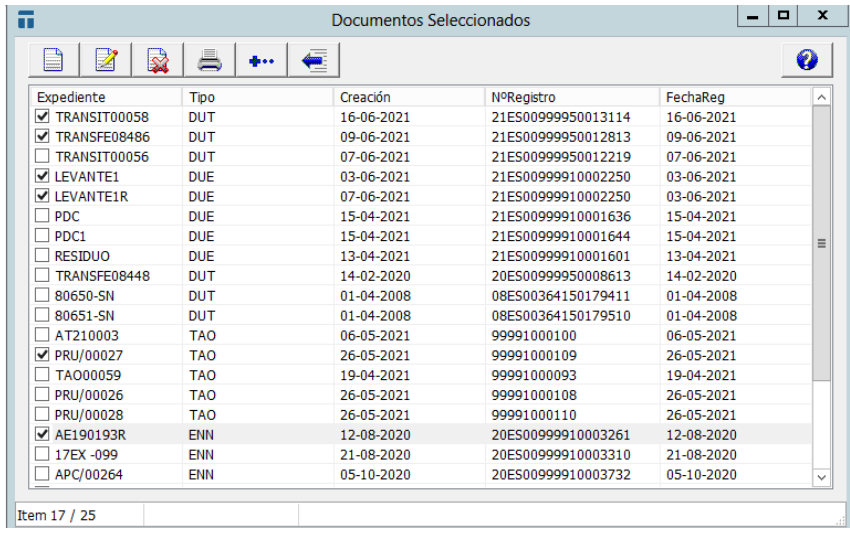

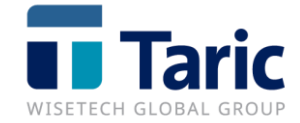

#### <span id="page-7-0"></span>**REPRESENTANTES**

Se mostrará un resumen de los diferentes Representantes Aduaneros que han realizado las declaraciones contenidas en la UTI:

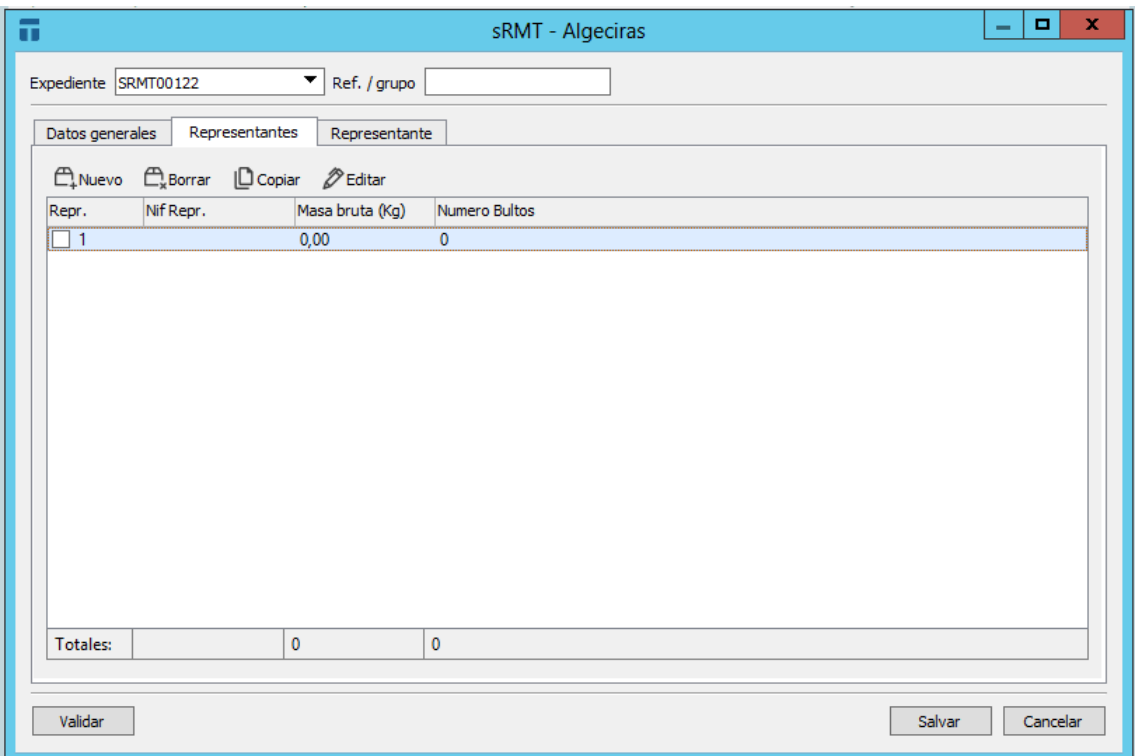

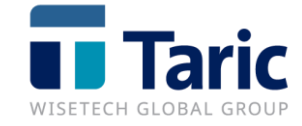

#### <span id="page-8-0"></span>**REPRESENTANTE**

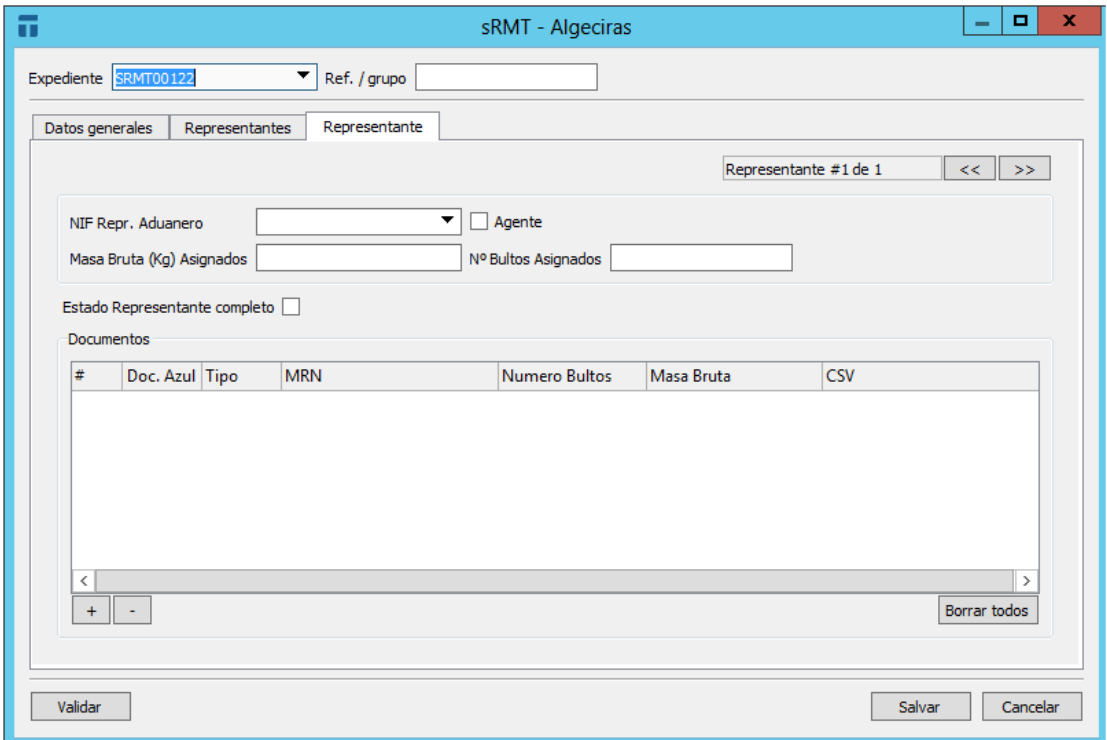

- **NIF Representante Aduanero**: Puede seleccionarse de la lista desplegable de operadores de tipo clientes o agentes, seleccionando el campo con el ratón o pulsando F3.
- **Masa Bruta Asignados**: Opcional. Se indicará el total de Kg de las declaraciones realizadas por ese representante aduanero.
- **Nº Bultos Asignados:** Opcional. Se indicará el total de bultos de las declaraciones realizadas por ese representante aduanero.
- **Estado Representante completo**: Estado de la parte de la sRMT asociada a ese representante aduanero. Se marcará el estado **Completo** cuando el representante haya terminado de añadir los documentos aduaneros. Una vez estén marcados como completos los datos de cada representante aduanero, se cerrará la sRMT de forma automática.
- **Documentos Aduaneros**: Se declarará la lista de documentos aduaneros. Pulsando el botón  $\frac{1+1}{1}$ se activará una nueva línea para introducir los datos. Se marcará la casilla de Documento Azul si el documento no ha sido declarado electrónicamente (por ejemplo, un cuaderno ATA).

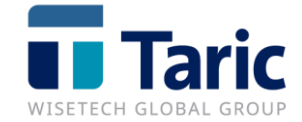

## <span id="page-9-0"></span>**ENVÍO DECLARACIÓN**

Una vez tenemos nuestra declaración cumplimentada con los datos obligatorios, podremos podemos buscarla y enviarla mediante la combinación de teclas botón **Enviar (Ctrl+U).**

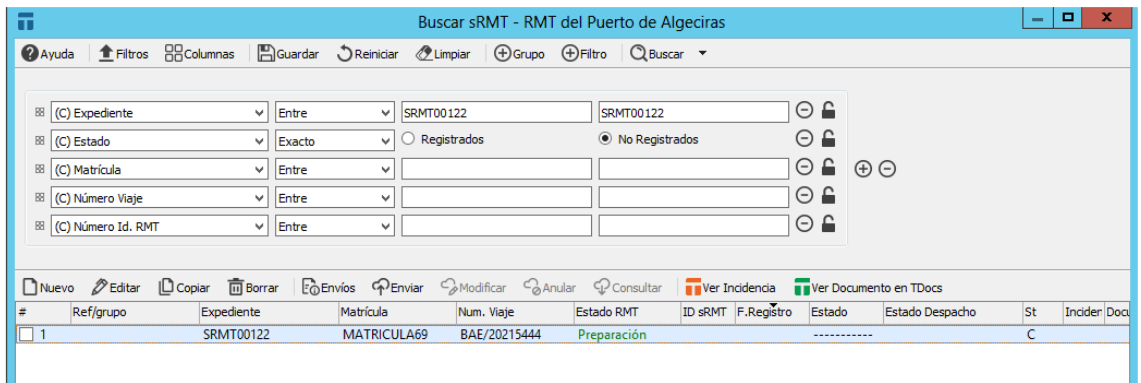

Una vez realizado el envío se mostrará el resultado de la respuesta. En caso de respuesta aceptada, Teleport devolverá el **ID** del registro de la declaración:

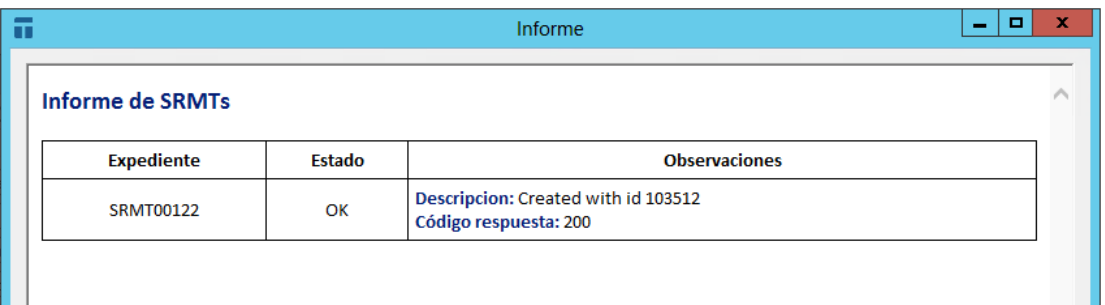

Una vez tenemos una declaración sRMT con ID (registrada), se permite realizar envíos de **modificación (Ctrl+M)** y **anulación (Ctrl+W)**.

### <span id="page-9-1"></span>**OTRAS FUNCIONALIDADES DE INTERÉS**

#### <span id="page-9-2"></span>**Consulta sRMT**

Desde la opción **Consultar** (Ctrl+K), se realiza una consulta al servicio web de Teleport con el fin de sincronizar la información de la sRMT de la aplicación con la que disponen en su servicio web.

Esto puede ser interesante en los casos en los que, por ejemplo, se haya realizado algún cambio a través del interfaz web y no está recogido en la aplicación.

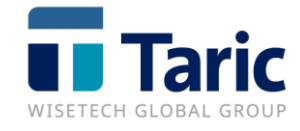

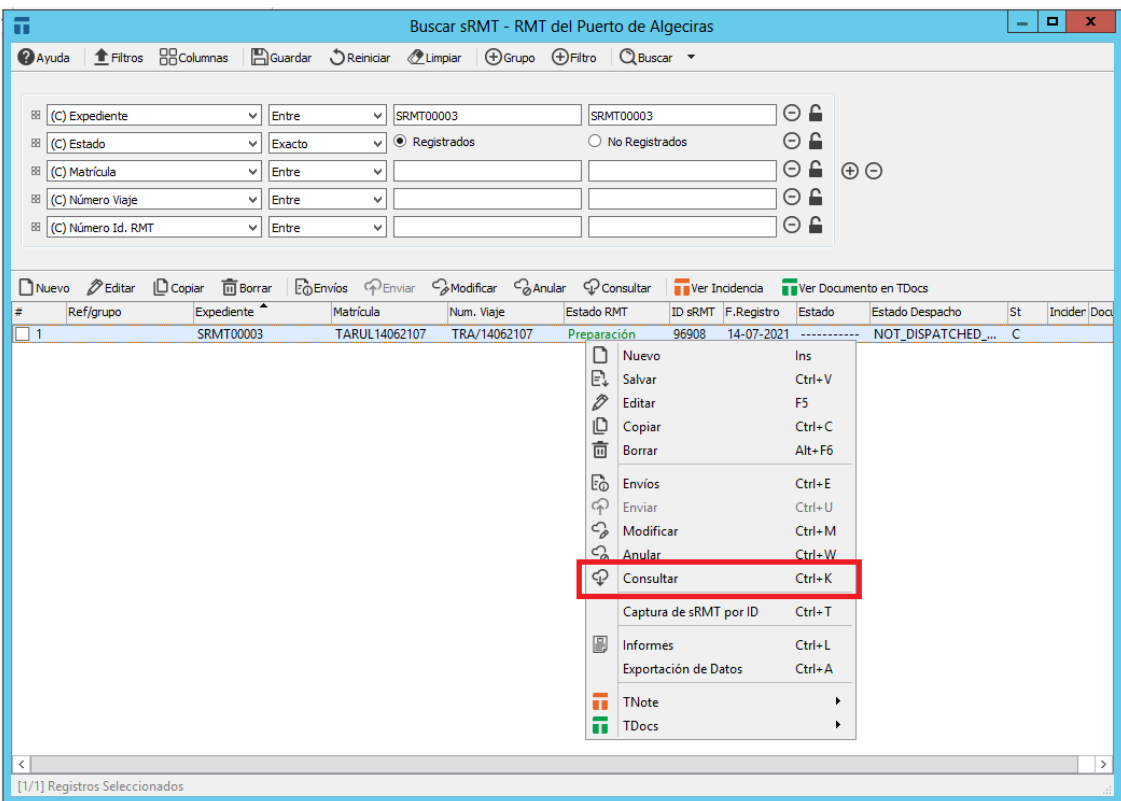

#### <span id="page-10-0"></span>**Captura por ID**

Esta funcionalidad permite capturar, usando el mensaje de Consulta de sRMT por ID de Teleport, todos los datos declarados previamente en una sRMT. Debe indicarse el ID del sRMT asignado por Teleport y el número de expediente que desea asignar a la sRMT capturada. Si se ha configurado la aplicación para numerar automáticamente los expedientes de SRMT, se permite asignar una numeración automática pulsando F3 en el campo 'Expediente'.

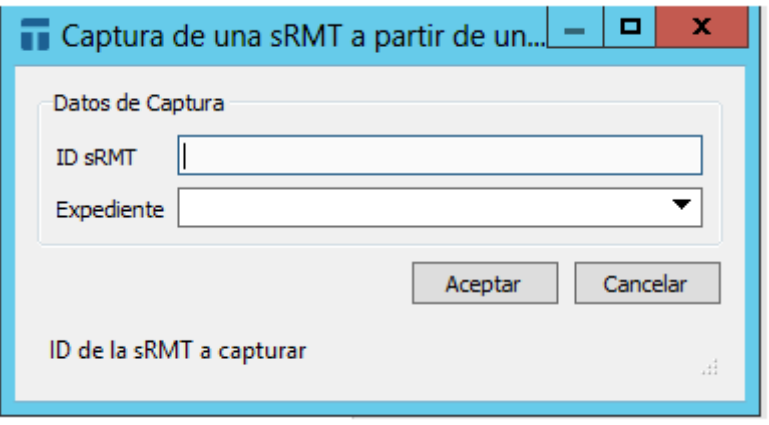

Esta captura se realizará correctamente siempre que no exista una sRMT en la aplicación con ese ID o número de expediente introducido.

© Copyright TARIC S.A.U. Todos los derechos reservados. TARIC S.A no se responsabilizará por ningún daño, pérdida o perjuicio de cualquier clase, directo o indirecto, que pudiera derivarse del uso de la información contenida en este documento.

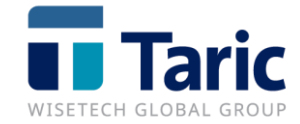

#### <span id="page-11-0"></span>**Creación de sRMT desde el menú de RMT papel**

Desde el menú habitual de RMT (papel), una vez tenemos identificadas y marcadas las declaraciones a partir de las cuales queremos generar nuestra sRMT, podremos generarla utilizando la combinación de teclas **Ctrl+D**.

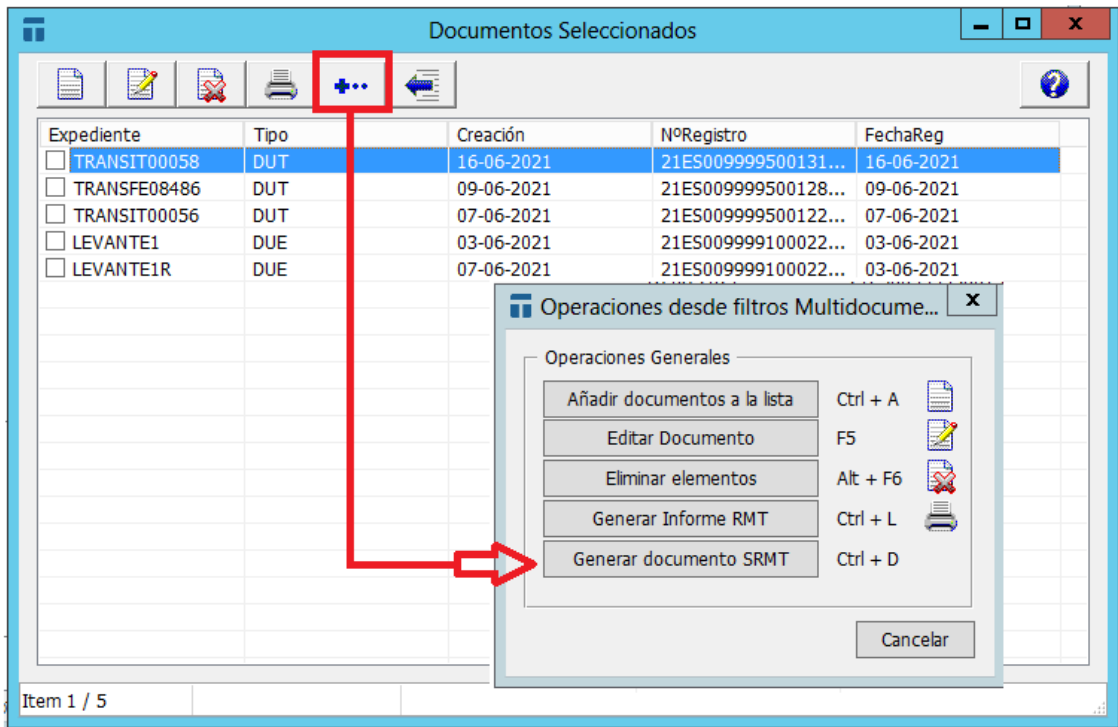

Una vez generada, se mostrará en pantalla la declaración sRMT para terminar de cumplimentarla y enviarla:

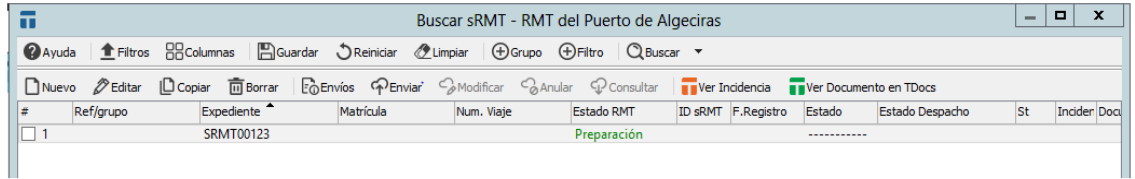